# **Family Connection: eDocs for Students 2016-2017**

## **Step 1: Complete college applications online, on paper, via Common App etc.**

## **Step 2: Request Transcripts**

- 1. Log into **Family Connection** using your UCS login and password. (Our zip code is 48316.)
- 2. Go to the **COLLEGES** tab and click the "**Colleges I'm applying to**" link.
	- $\circ$  If you are applying to a school using the COMMON APPLICATION you will need to match your account in Family Connection. To do so, enter the email address you used in your CA application and your birthdate. *Once your account is matched, CA will be able to sync your applications to Family Connection.*
	- o If you are NOT applying to a school using the COMMON APP click **Not Needed**.

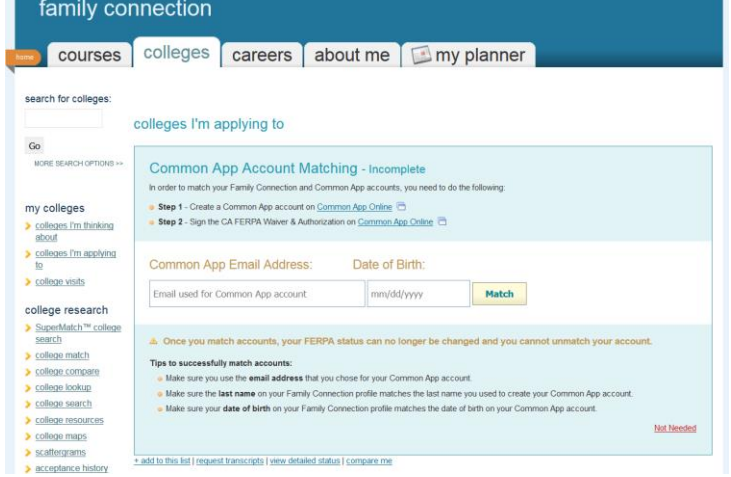

3. Under "**Colleges I'm applying to"** click the "**request transcripts**" link.

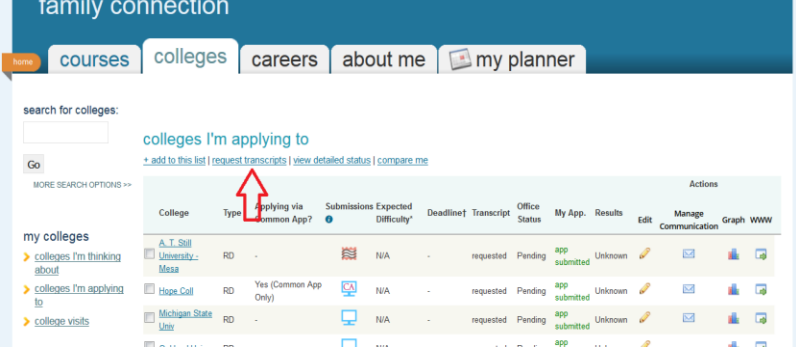

4. Select "**add request**" for your **Current Applications**, or add colleges to your list from the lookup under **New Applications**. Click "**Request Transcripts**" at the bottom of the page once complete.

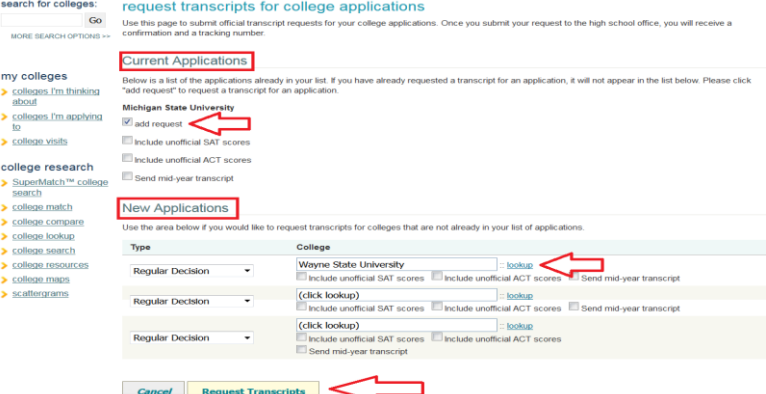

5. You will receive a confirmation message that your transcript requests have been submitted.

#### C Confirmation

Your transcript requests have been submitted.

## **Step 3: Monitor your transcript requests and application details.**

You can sign back in to Family Connection anytime to monitor the progress of your requests and to update your records with any admission decision.

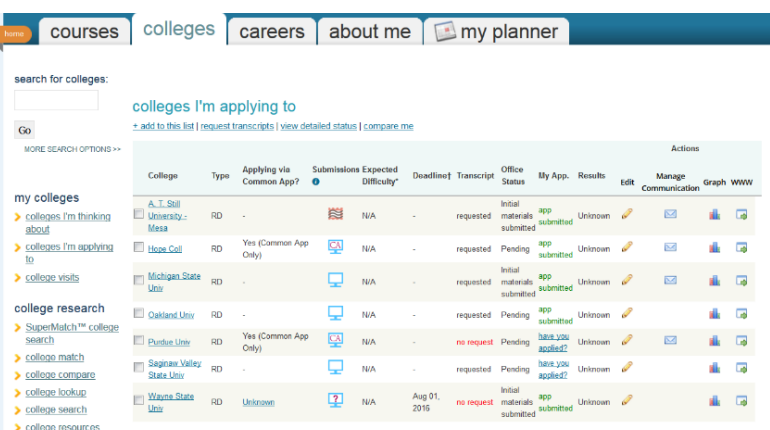

## **Step 4: Requesting Midyear and Final Transcripts.**

1) Request a **Midyear Transcript** by checking 'send mid-year transcript' found under the college look up.

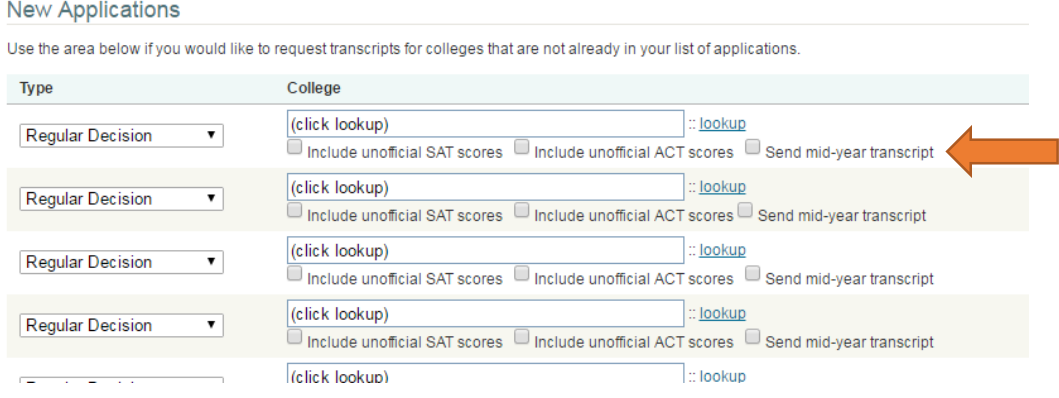

2) Request a F**inal Transcript** for a college **after the application is marked as accepted in Family Connection**. You can mark an application as accepted from the Colleges tab of the student folder in the Application Details section and select Accepted using the Result drop-down menu. A student can mark an application as accepted from the **Colleges I'm Applying to List** in Family Connection. The student clicks the pencil icon in the Results column and updates the result as Accepted. When the student goes to request a transcript, he or she will see a Request Final Transcript section

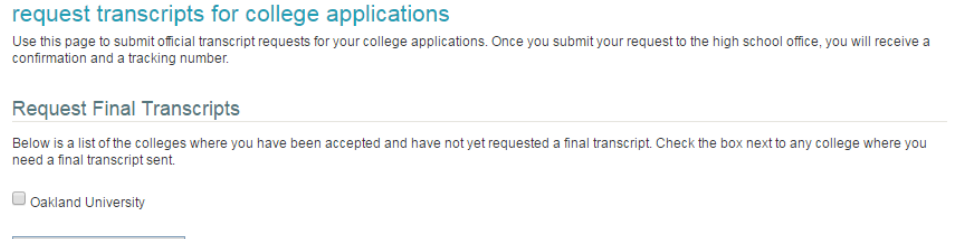

Request Final Transcripts